# **Att söka VFU-plats**

**1.** Gå in på adress <https://vfu.oru.se/>jps/ Klicka på **Logga in (student)** överst i menyn.

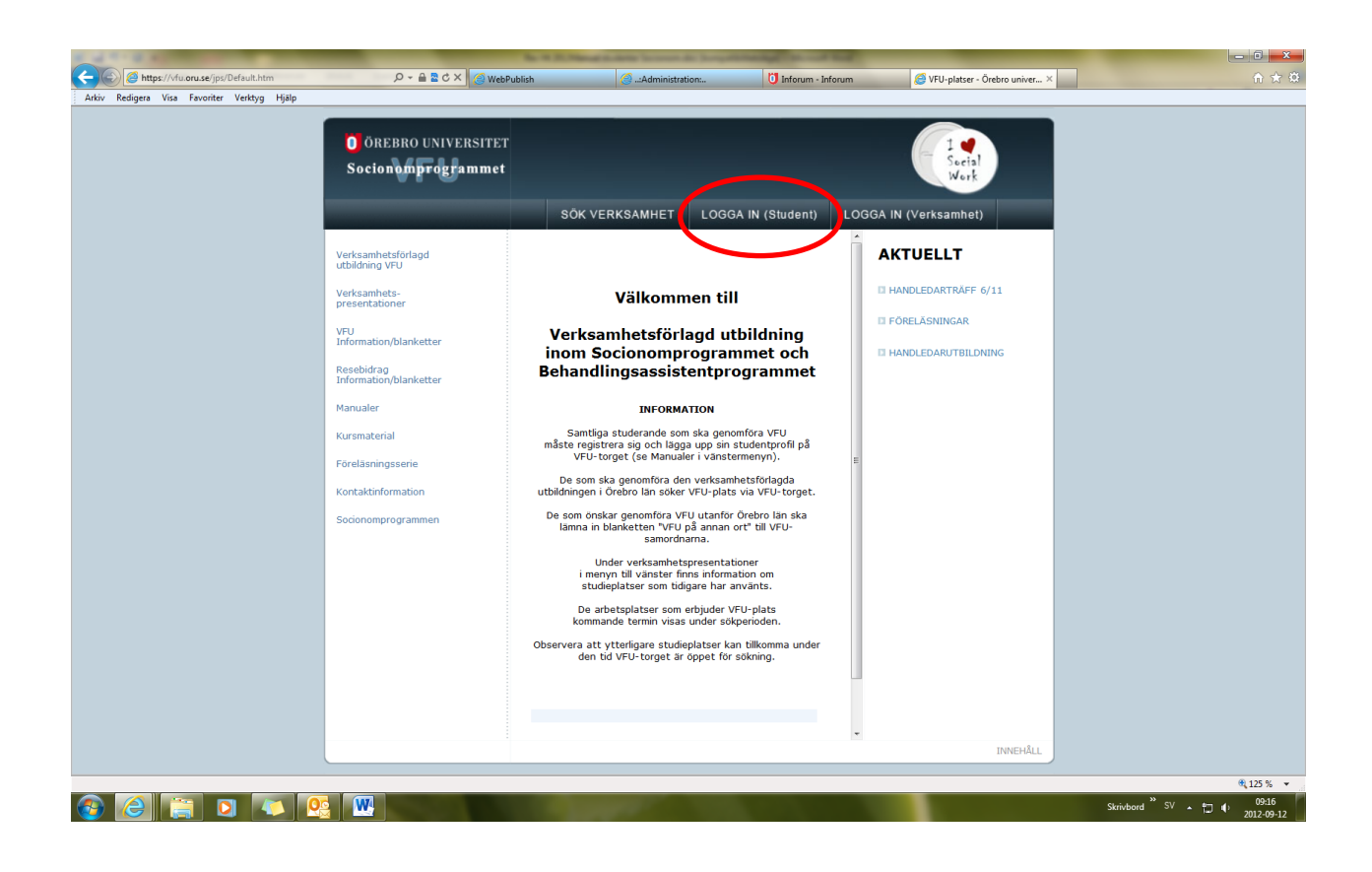

#### **2. Innan du kan logga in första gången måste du registrera dig på VFUtorget och göra din så kallade studentprofil.**

(Om du redan har registrerat din studentprofil kan du gå vidare till sidan fyra.)

## Klicka på **Registrera.**

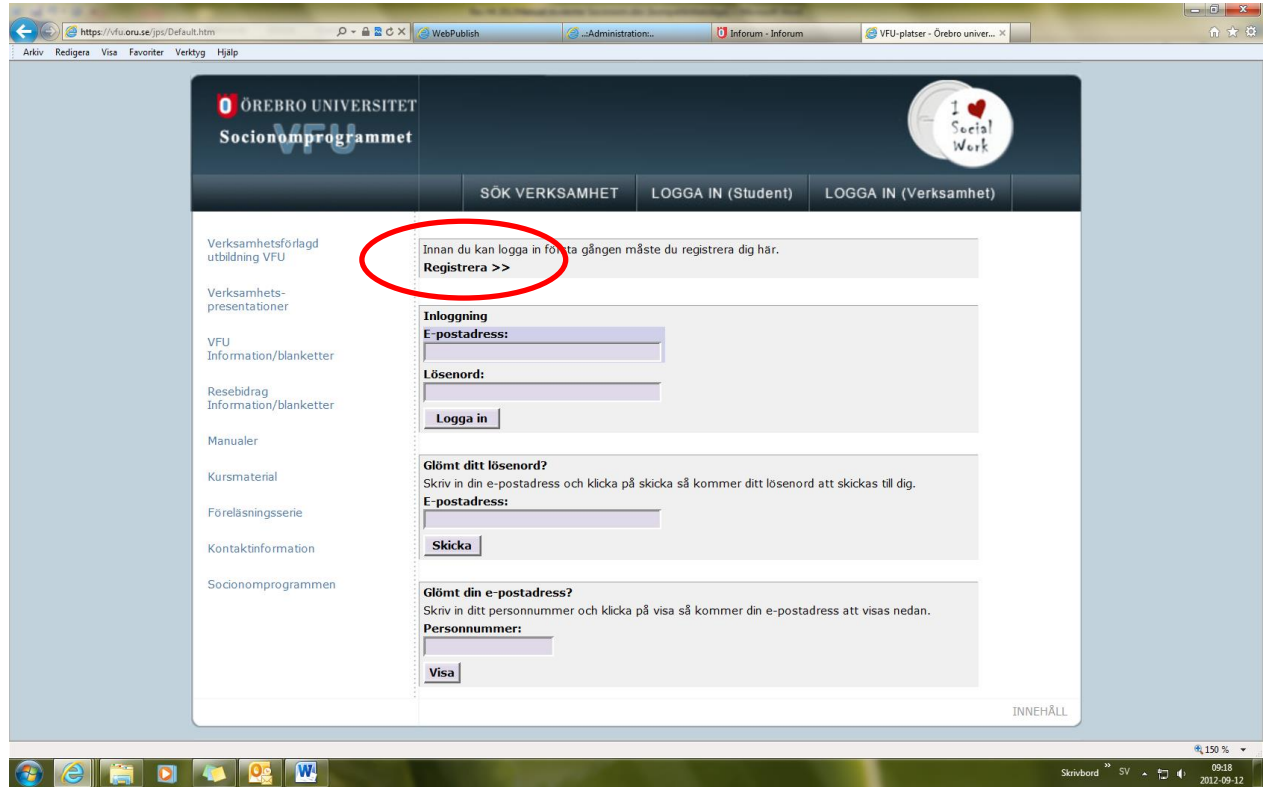

**3.** Fyll i samtliga uppgifter och ett lösenord som du själv väljer. Använd den e-postadress du valde när du aktiverade ditt oru-konto. De fält som är markerade med \* är obligatoriska. Vi ber dock att du även fyller i telefon- och mobilnummer eftersom det underlättar om någon från universitetet eller din VFU-plats behöver kontakta dig.

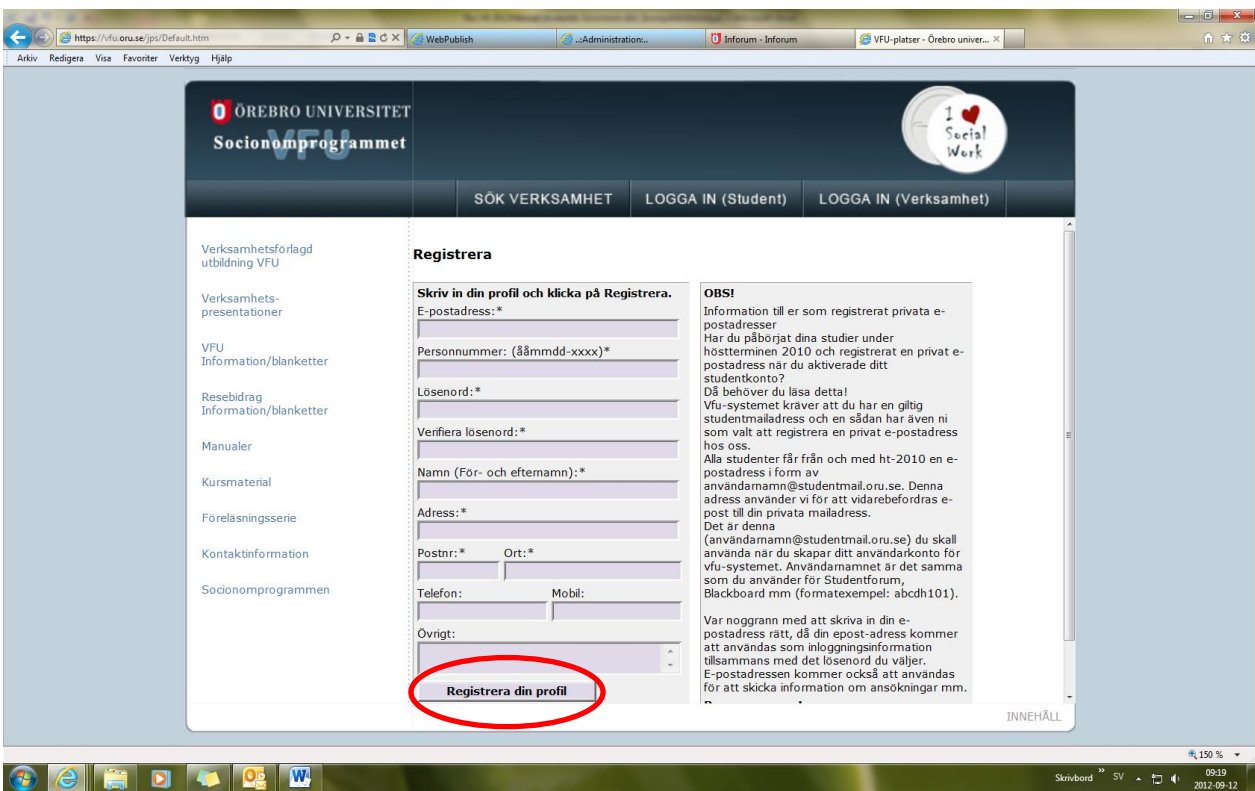

#### Klicka på **Registrera din profil.**

### **4.** Klicka på **LOGGA IN (Student)**

Du kan nu logga in med hjälp av din mailadress och det lösenord du har valt.

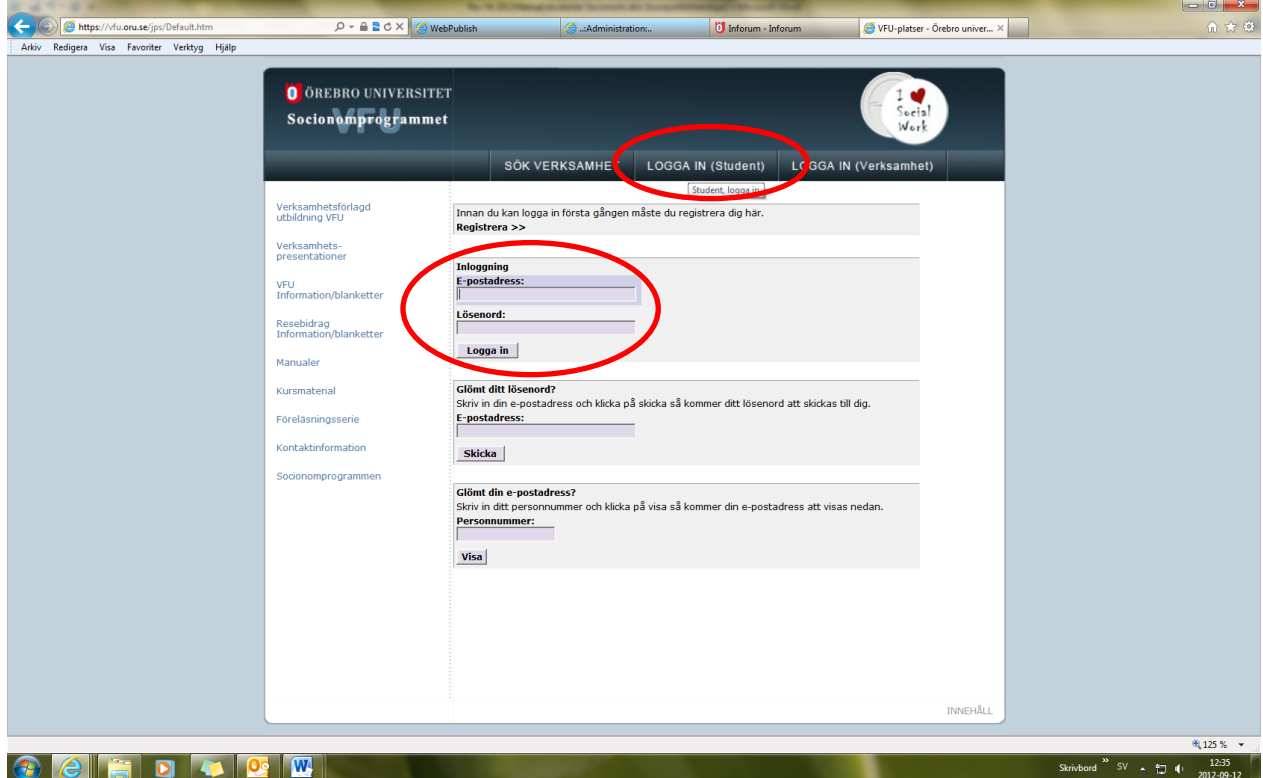

#### **5.** När du har loggat in, klicka på **VFU-plats**.

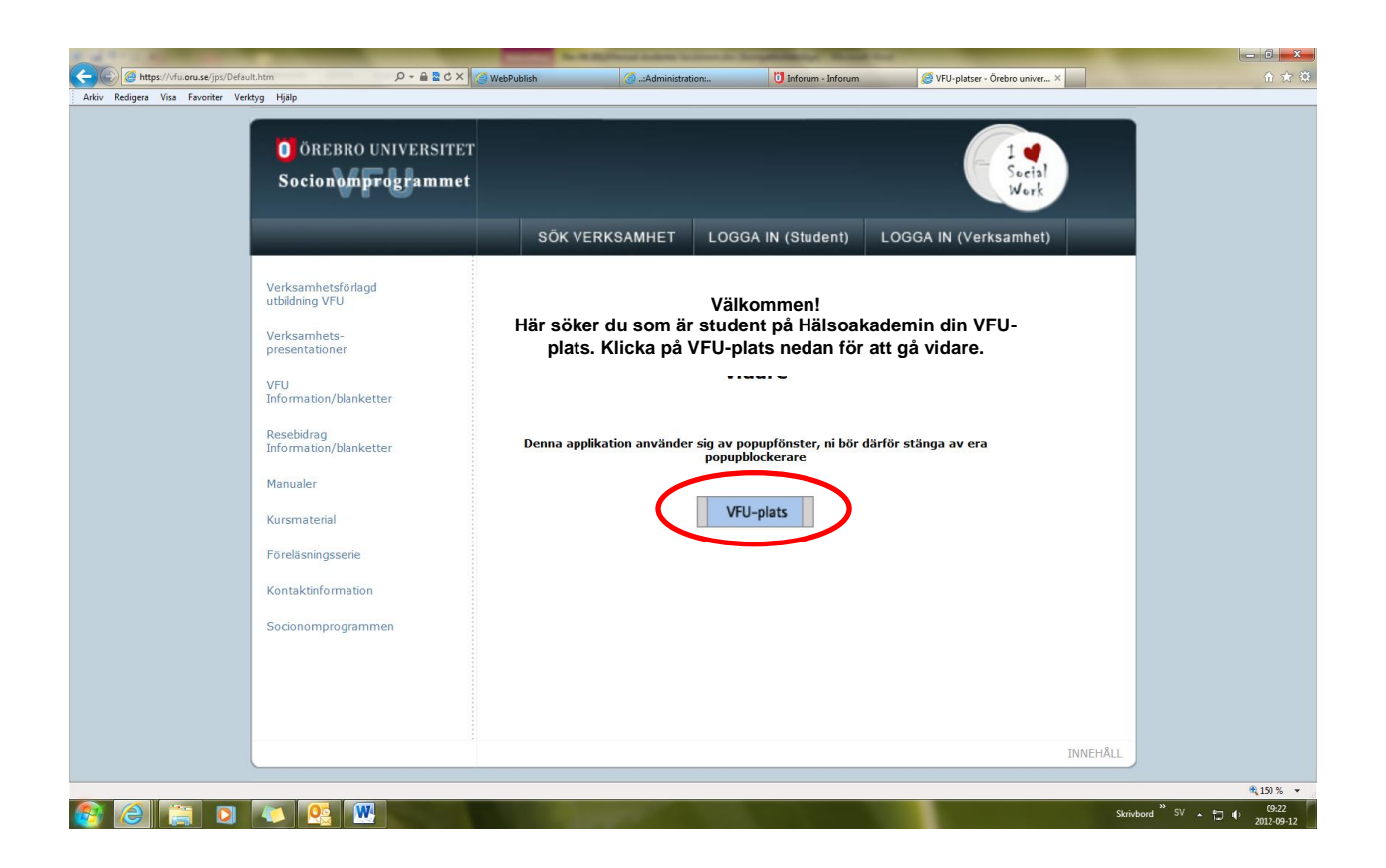

**6.** Välj aktuellt program för VFU-terminen. **Glöm inte att Spara.**

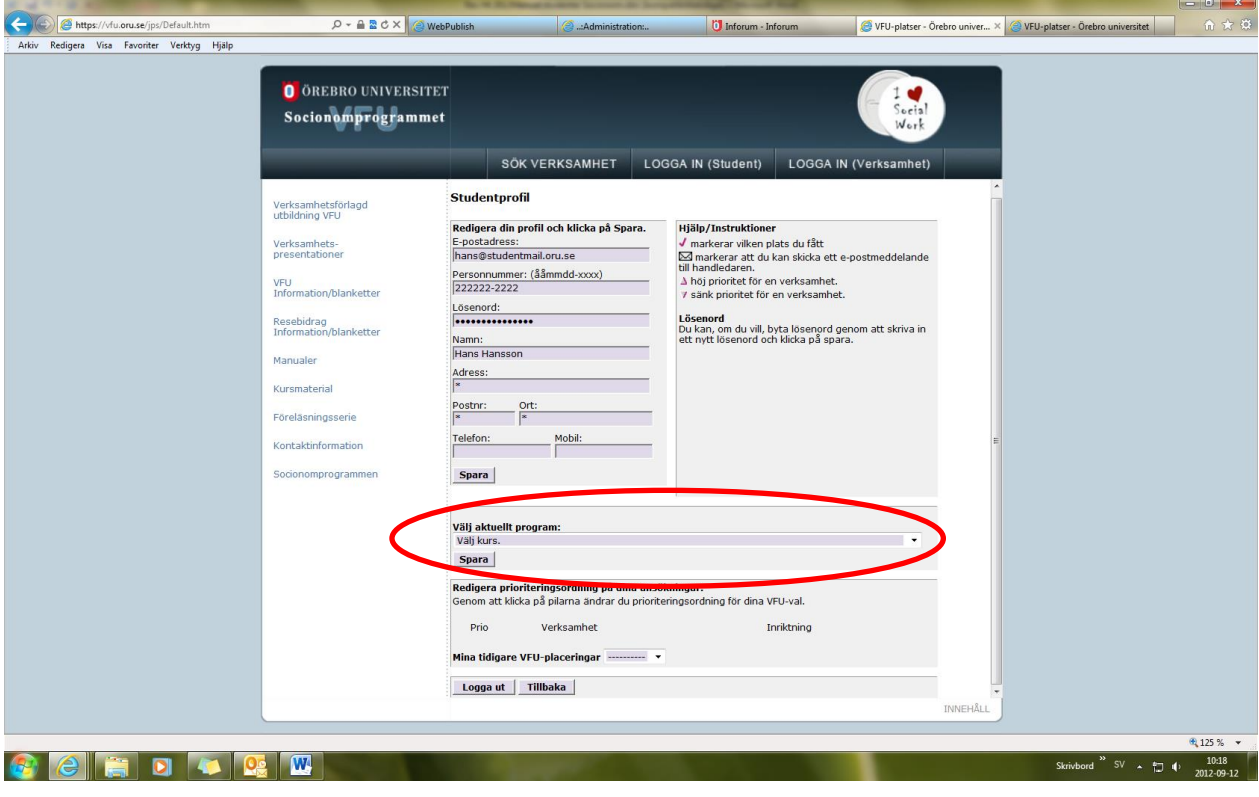

### **7.** För att se de VFU-platser som erbjuds klicka på **Visa VFU-platser för mitt program**

OBS (VFU-platser syns först under sökperioden)

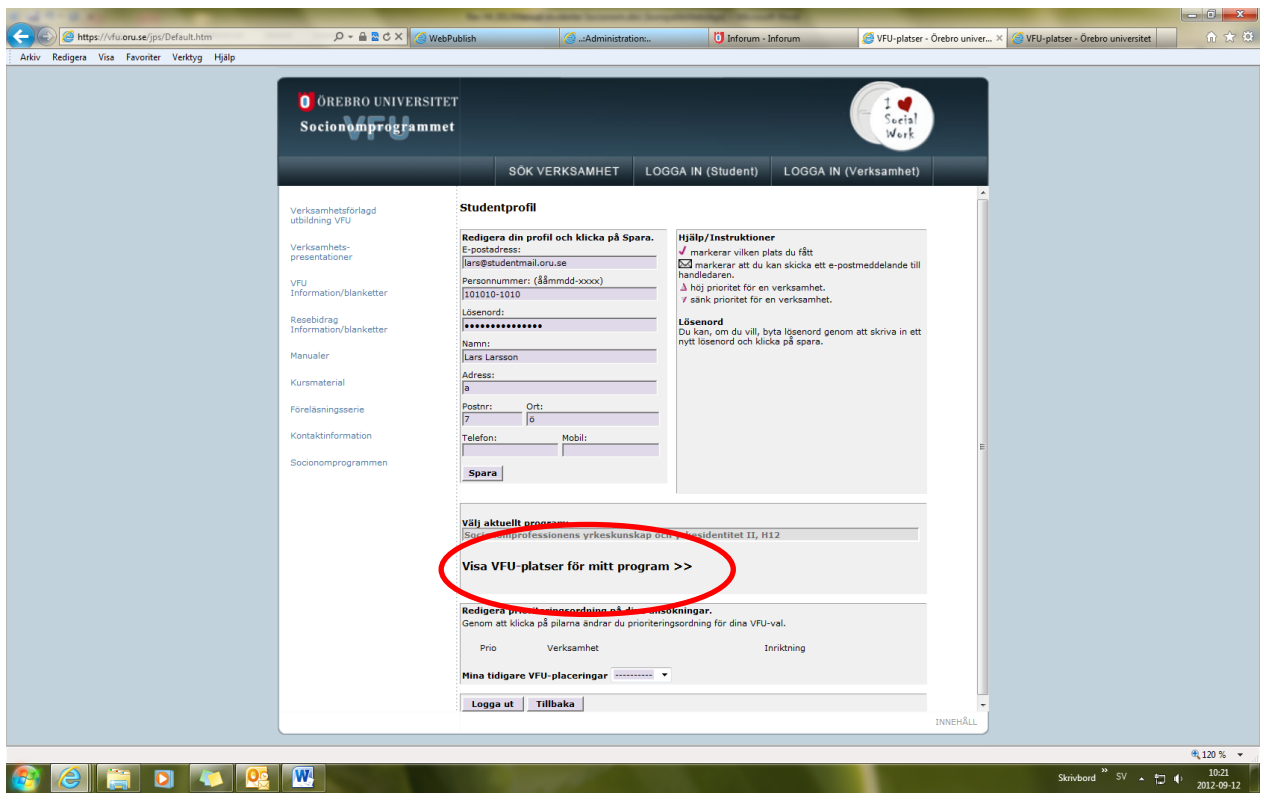

**8.** Du får då upp en förteckning över aktuella VFU-platser.

För mer information om platsen (t.ex. PUtC-avtal, schemalagd arbetstid, krav på körkortsinnehav, tillgång till bil) samt för att kunna söka platsen, klicka på verksamhetens namn.

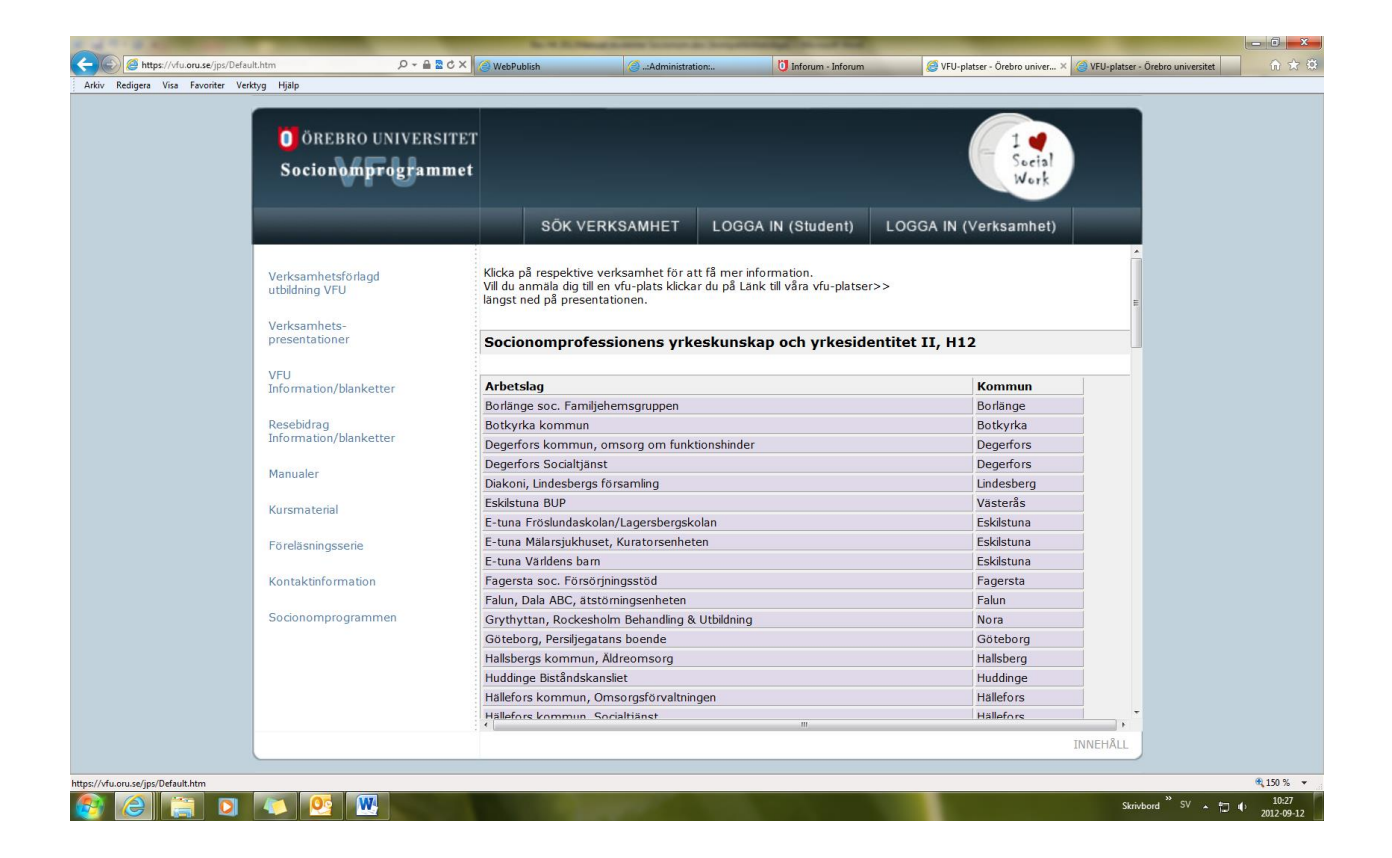

**9.** På denna sida finns information som gäller den specifika arbetsplatsen.

För att söka en VFU-plats, klicka på **Länk till våra VFU-platser** som finns längst ner på alla verksamhetspresentationer.

Du kan enkelt ta bort sökt plats om du ångrar dig senare under sökperioden.

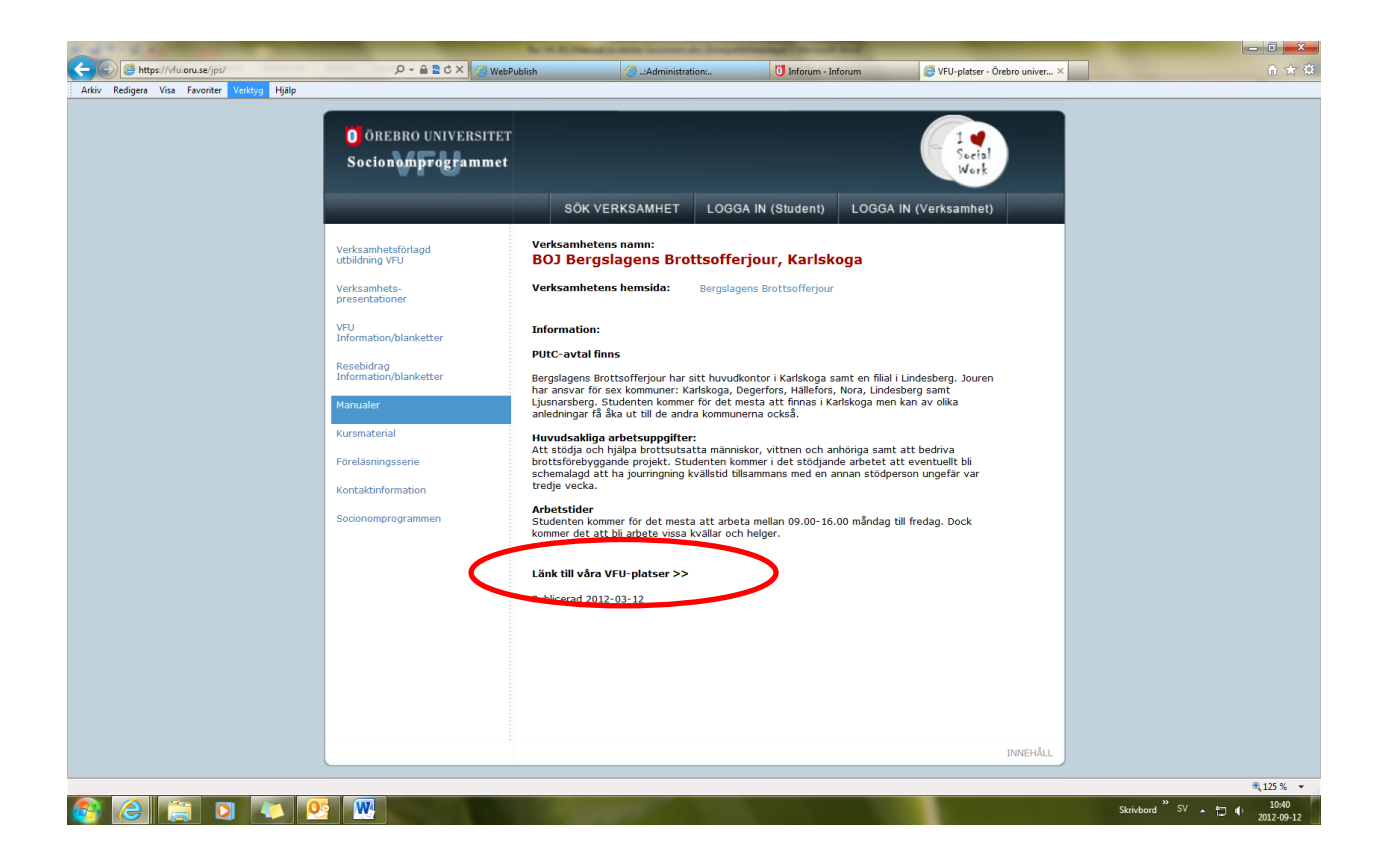

### **10.** Klicka på **Lägg till min söklista.**

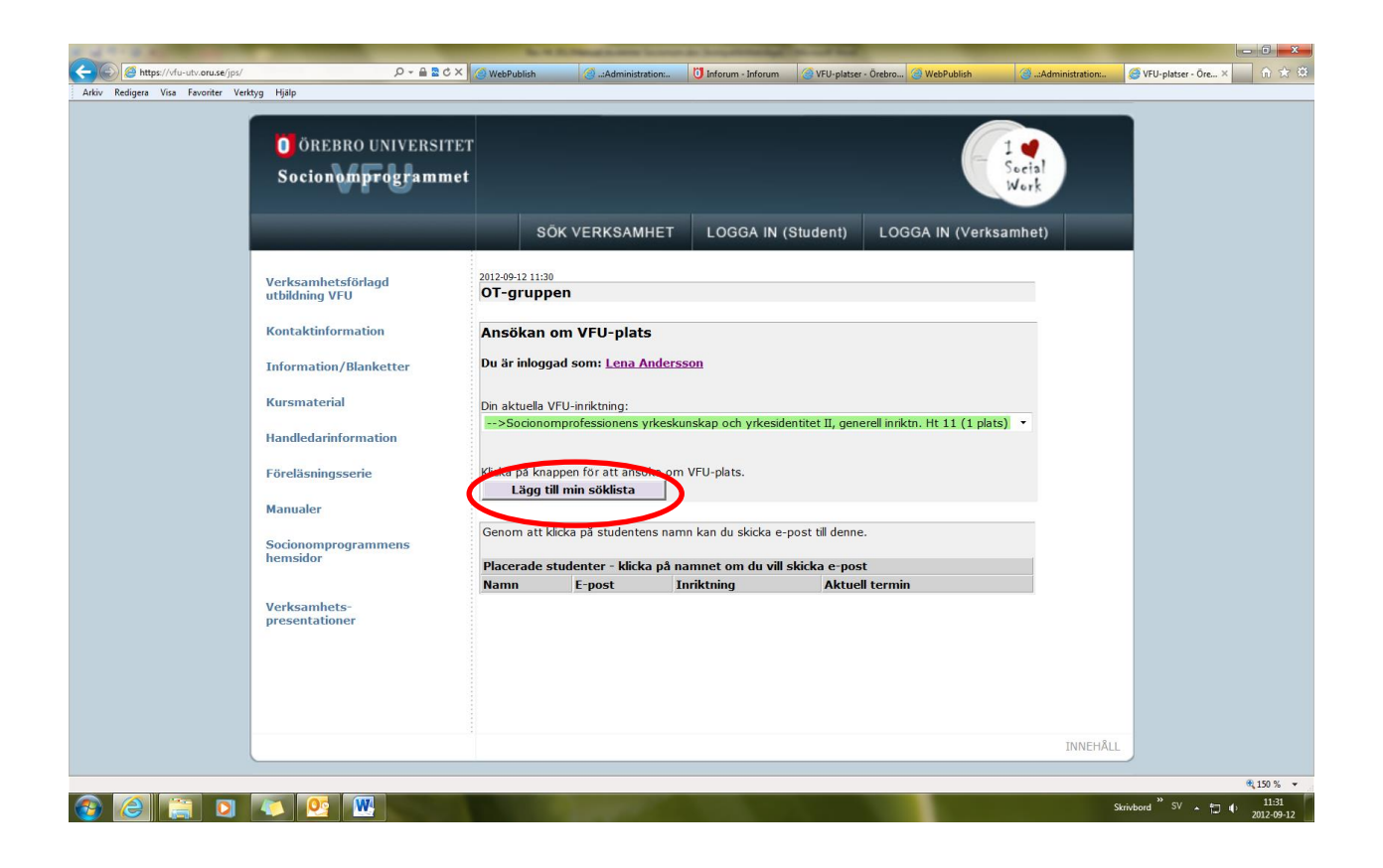

**11.** Du kommer då tillbaka till din studentprofil.

För att söka fler VFU-platser måste du återigen klicka på **Visa VFU-platser för mitt program**. Sök minst 15 platser.

När du gjort ett antal val kan du ändra prioriteringen på dessa genom att klicka på pilarna och flytta upp eller ner i listan. Om du ångrar ett val, klicka på **Ta bort** så försvinner den sökta VFU-platsen från din prioriteringslista.

#### **Dina sökningar sparas automatiskt**. När du är klar, klicka på **Logga ut.**

Under tiden som systemet är öppet för att söka VFU-plats kan du logga in hur många gånger som helst och ändra dina val.

Observera att då sökperioden stängts kan du inte göra ändringar i dina val. Då låses systemet och därefter kan inga förändringar göras.

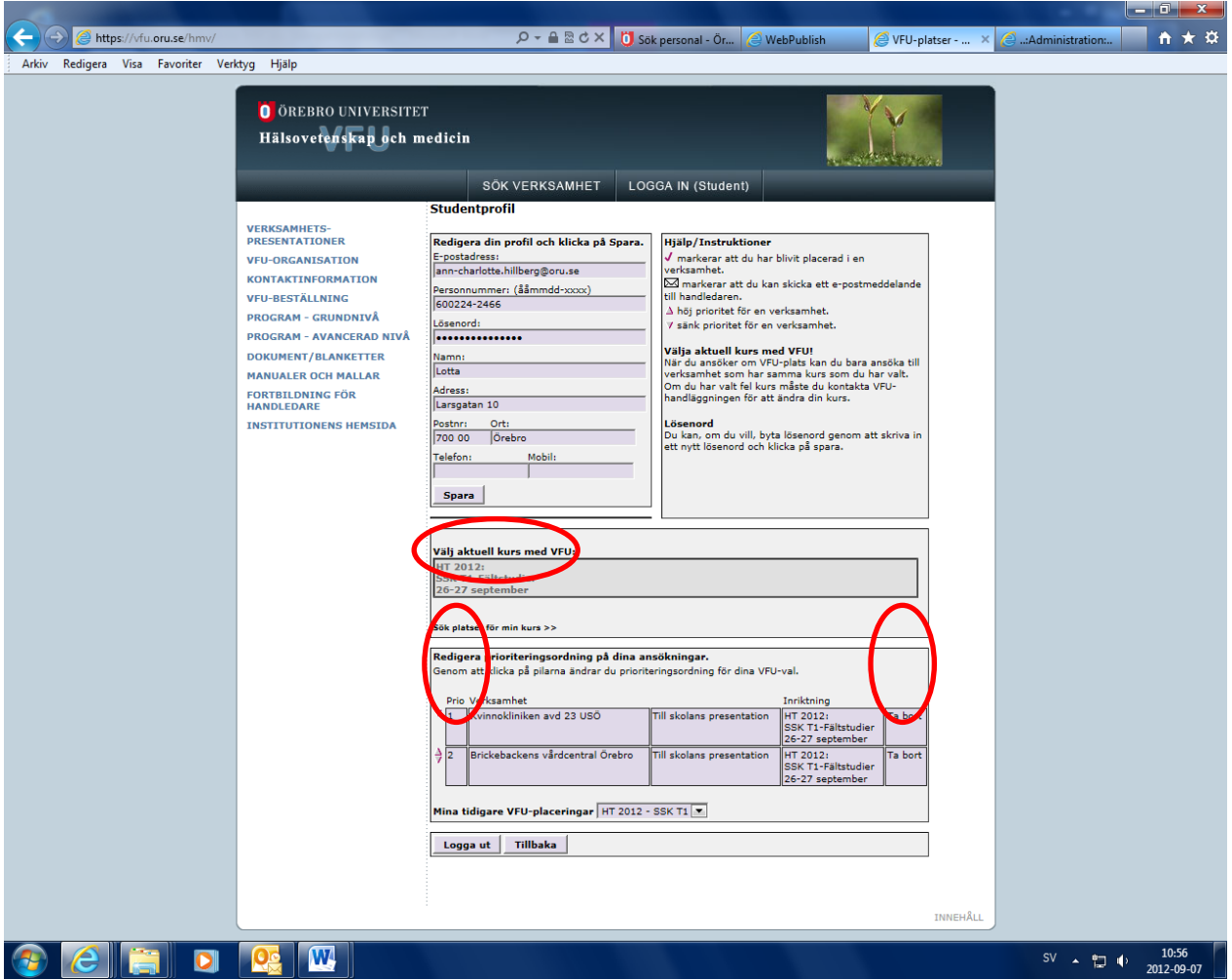

Har du frågor som du inte hittar svar på med hjälp av informationen är du välkommen att kontakta ansvarig VFU-handläggare via e-post [vfu.socionomprogrammet@oru.se](mailto:vfu.socionomprogrammet@oru.se) eller via Örebro universitets växel 019-30 30 00.